## 公文管理系統安裝步驟

## 一、瀏覽器安全性相關設定

1. 打開IE瀏覽器上方工具列依序點選

工具→網際網路選項→安全性→信任的網站 (將管理系統網址加入 http://eic.cjc.edu.tw/kw/)

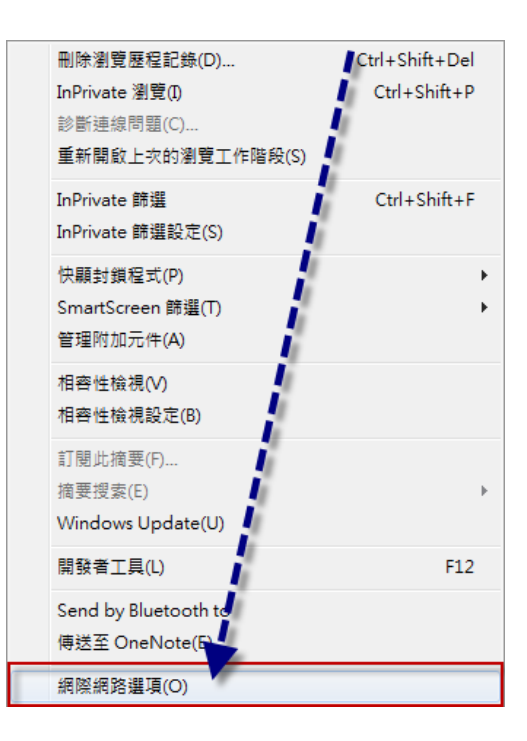

※信任的網站底下□此區域內的所有網站需要伺服器驗證(https:)此選項, 如有打勾請取消勾選再加入。

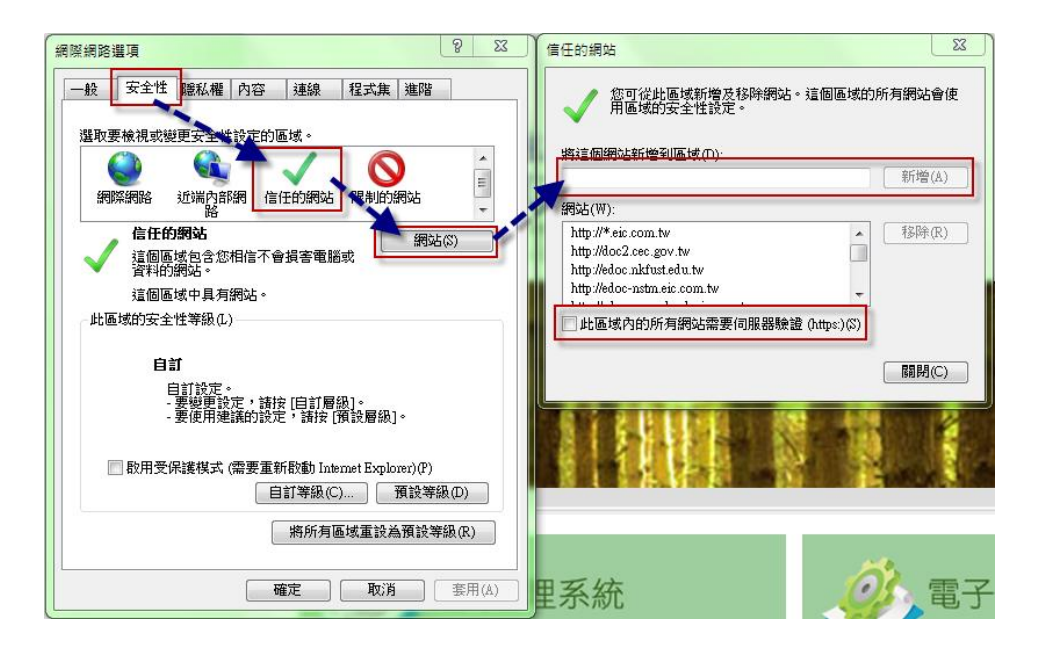

新增完成再點擊[關閉]即可。

2. 在安全性的頁籤中,請點選底下[自訂等級] 將[ActiveX]此大項中所有其相 關子選項全設為"啟用"(有許多選項需逐一檢查)→確定。

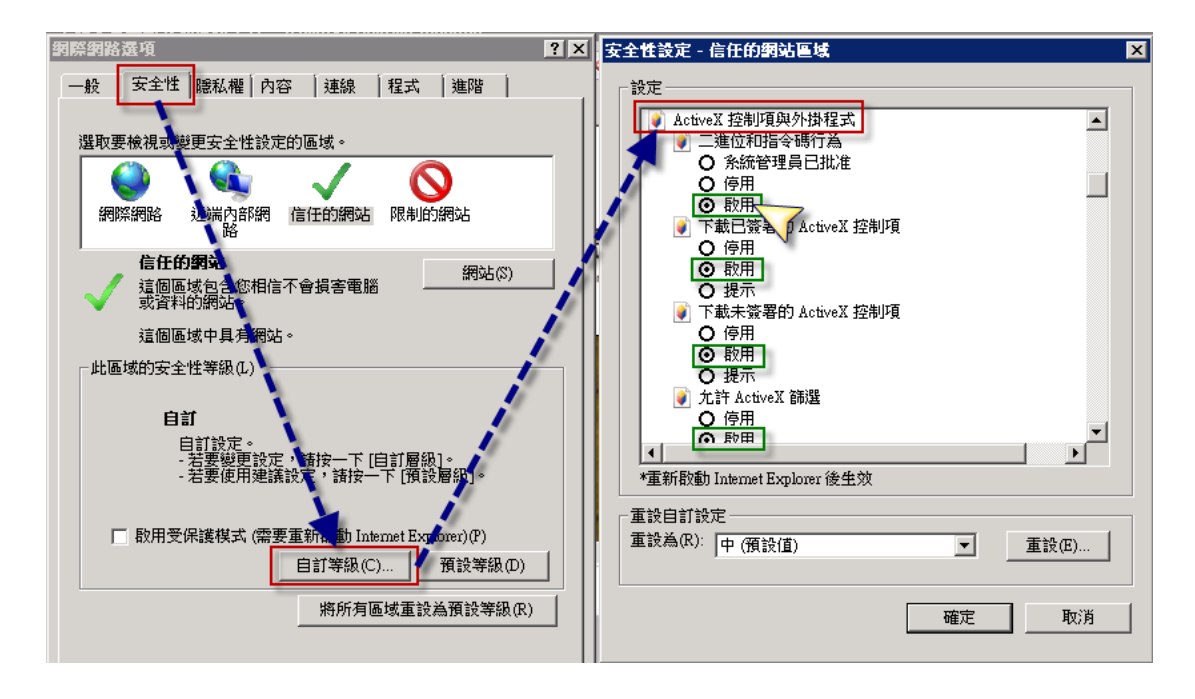

3.隱私權→將底下所有的選項勾勾通通取消。

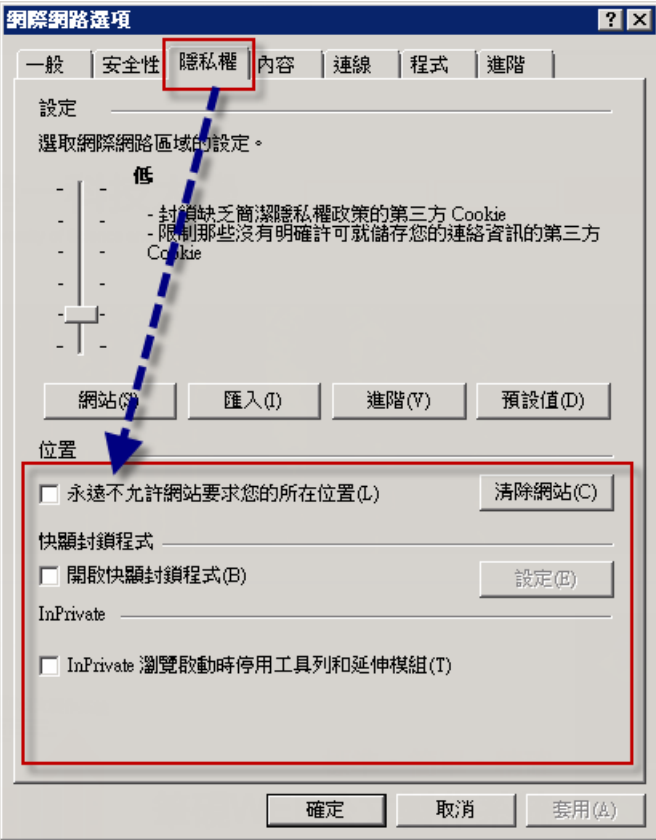

 $\vert$ 

4.網際網路選項→進階→安全性中的[允許主動式內容在我的電腦上的檔案中執 行]請將此選項打勾→確定。

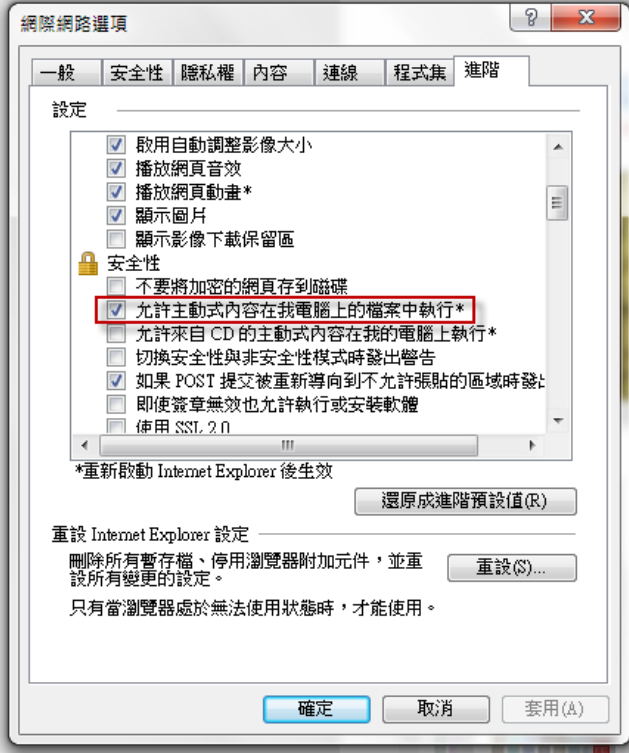

 $\vert$ 

※如電腦 Windows 系統為 vista 或 WIN7 需將 UAC 設定設為最低。 (下圖為 WIN7 範例)

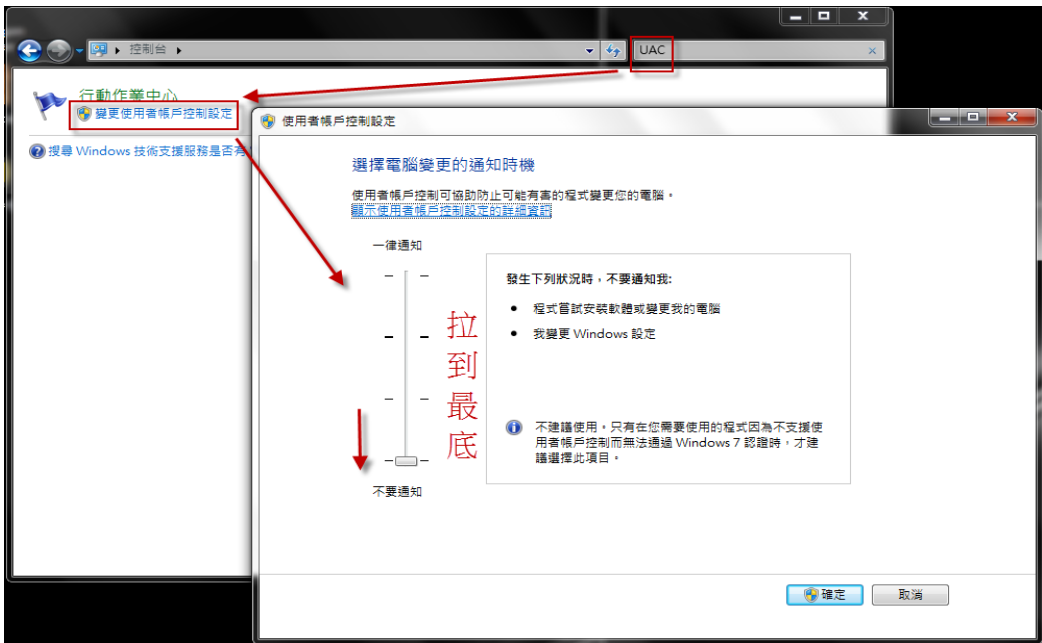

5. 請再檢查是否有安裝捷徑列或搜尋工具列(如:Yahoo 奇摩捷徑列、Google Toolbar、Windows Live Toolbar)。請至 IE 工具列上方的檢視→工具列, 查看 是否有此類程式如下圖。

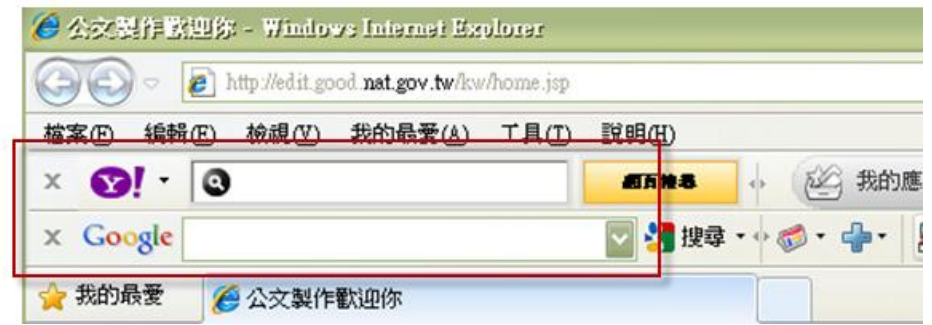

※若有此類似的外掛程式建議請移除,或是關閉其中封鎖彈跳視窗的功能。

## 二、公文管理網頁相關操作

1.請先檢查電腦C槽中是否有[eic]名稱的資料夾。

1-1.若 C 槽中無 eic 資料夾表示沒有安裝過筆硯,請先直接登入公文管理的網址 (http://edoc.nkfust.edu.tw/kw/),第一次登入請留意網址列上方是否有彈跳 出黃色標題列如下圖。

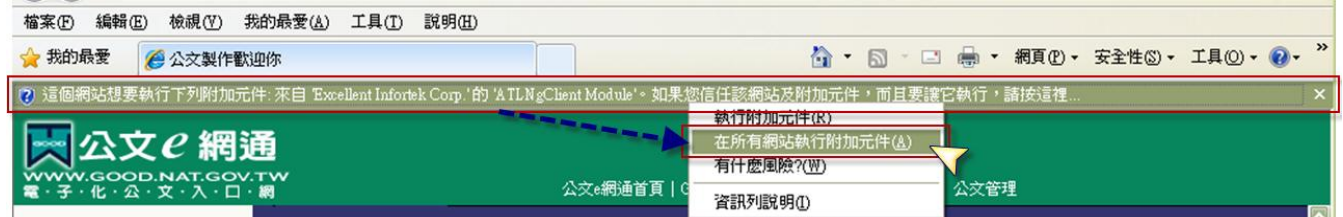

若有的話請滑鼠左鍵點一下標題列,選擇「在所有網站執行附加元件」,並點選 「執行」,此處可能有許多個不同的元件需要您執行。

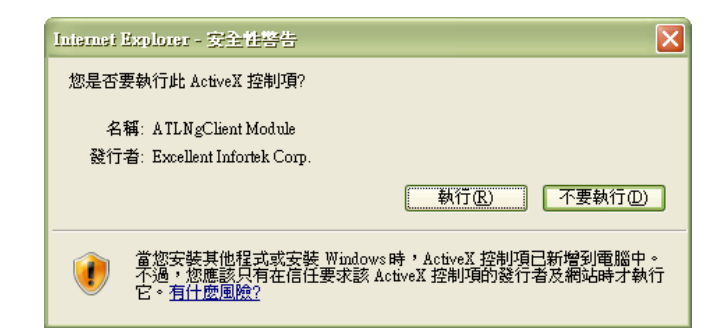

再也沒跳出需要執行之視窗表示此頁面已執行完成,請直接登入您的預設帳號 (預設應為您的身分證 ID,帳密相同),再點選「log in」登入。

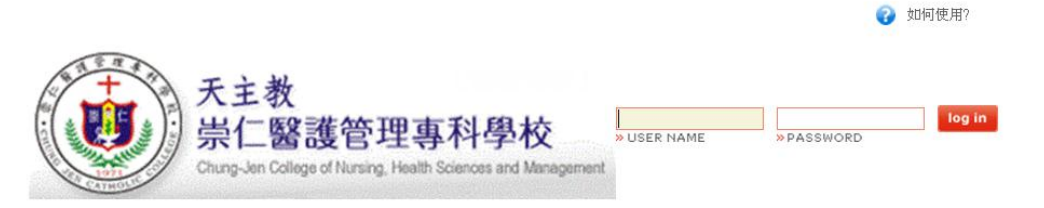

1-2.接著登入之後,請點網頁中的大方塊「安裝系統」,將安裝執行檔儲存在電 腦桌面上,儲存完畢後點選下一步至完成即可。

1-3.安裝好筆硯之後,第一次使用公文管理系統請先點選「基本資料維護」,確 認相關人員帳號設定無誤之後,下拉「確定儲存」即可(儲存完畢會跳出完成提 示視窗,在未完成之前請勿關閉視窗)。

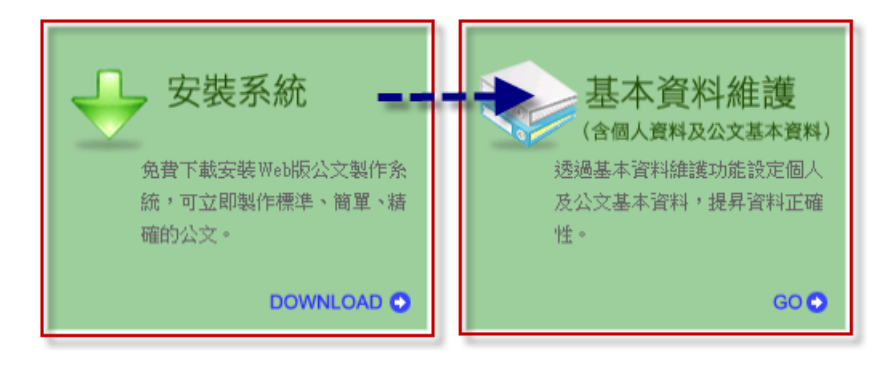

2.安裝過筆硯之後(包括之前有安裝過的電腦),請檢察 C 槽中的 eic 此資料夾, 對 eic 資料夾點滑鼠右鍵[內容],務必確認[安全性]此頁籤中[登入電腦的使用 者帳號]內是否具有[完全控制]的權限,如果權限不足請自行勾選即可。

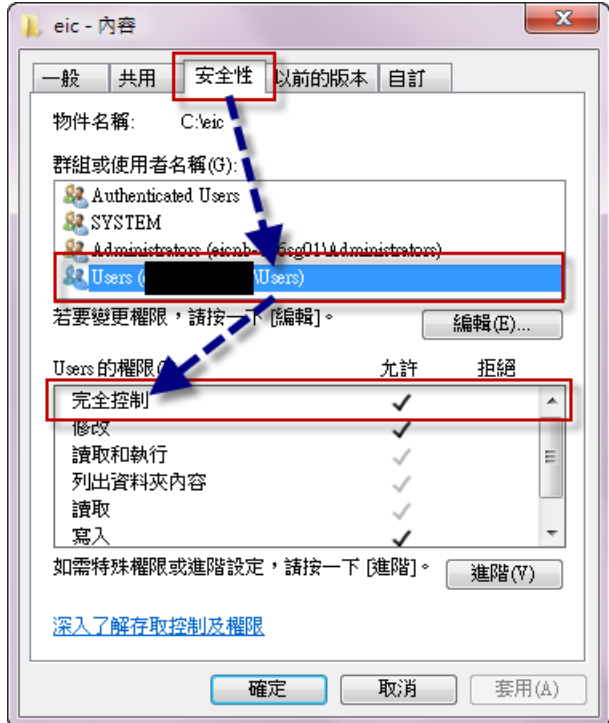

3.登入公文管理系統

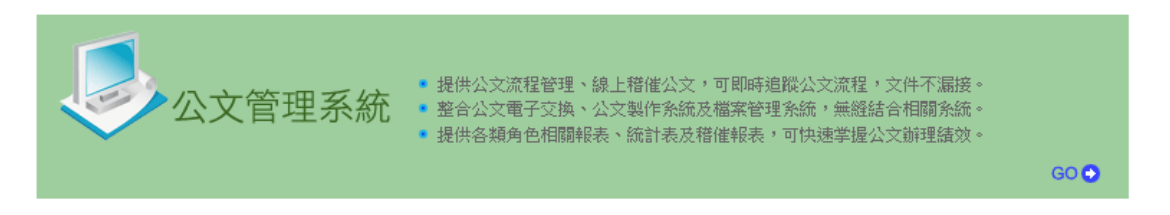

3-1.系統上方第一次點擊管理系統,一樣會出現要執行元件的視窗如下圖:

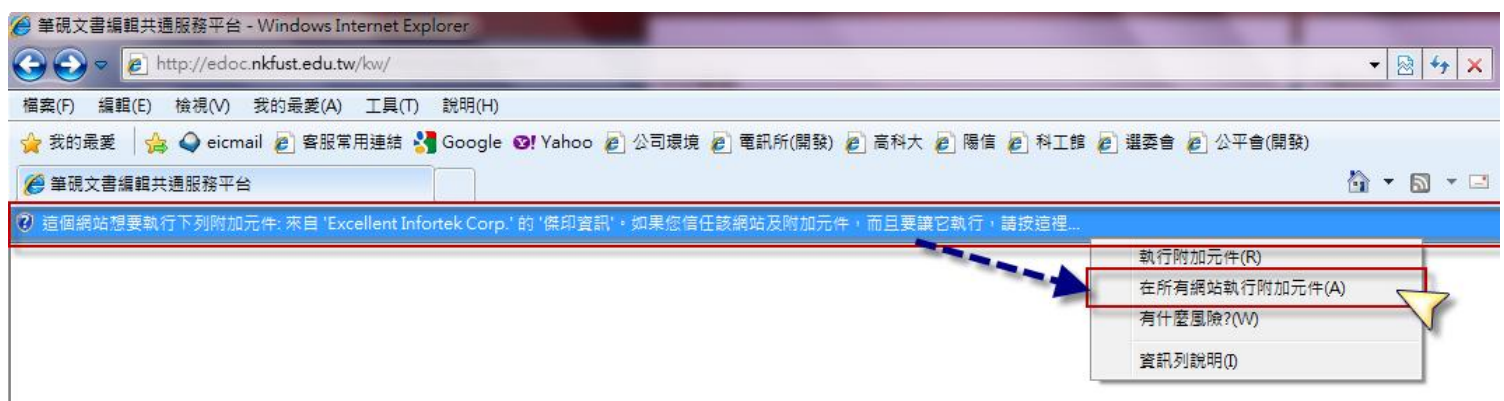

若有的話請滑鼠左鍵點一下標題列,選擇「在所有網站執行附加元件」,並點選 「執行」,此處可能一樣會有許多個不同的元件需要您執行。

※若執行之後會跳至找不到該網頁的視窗為正常,請將視窗關閉重新點擊公文管

理網頁即可,此動作需重複多次直到沒有附加元件需執行為止。

3-2.正式登入畫面應如下圖。

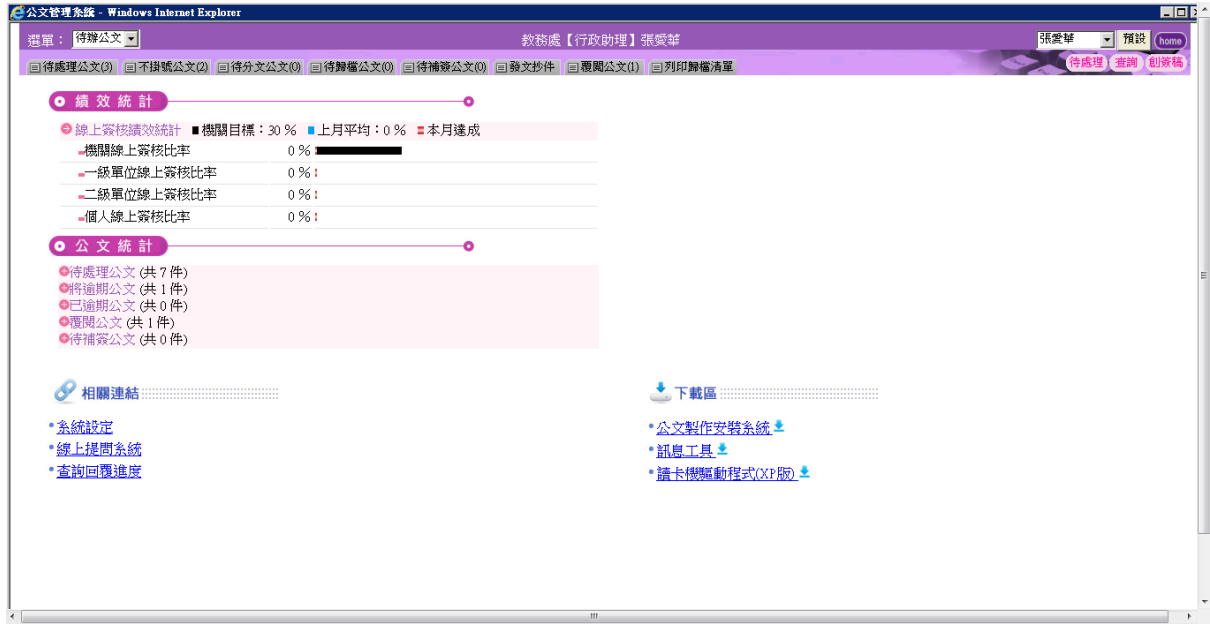

4.相關角色的操作手冊皆放置在「學習專區」之中供大家查閱。

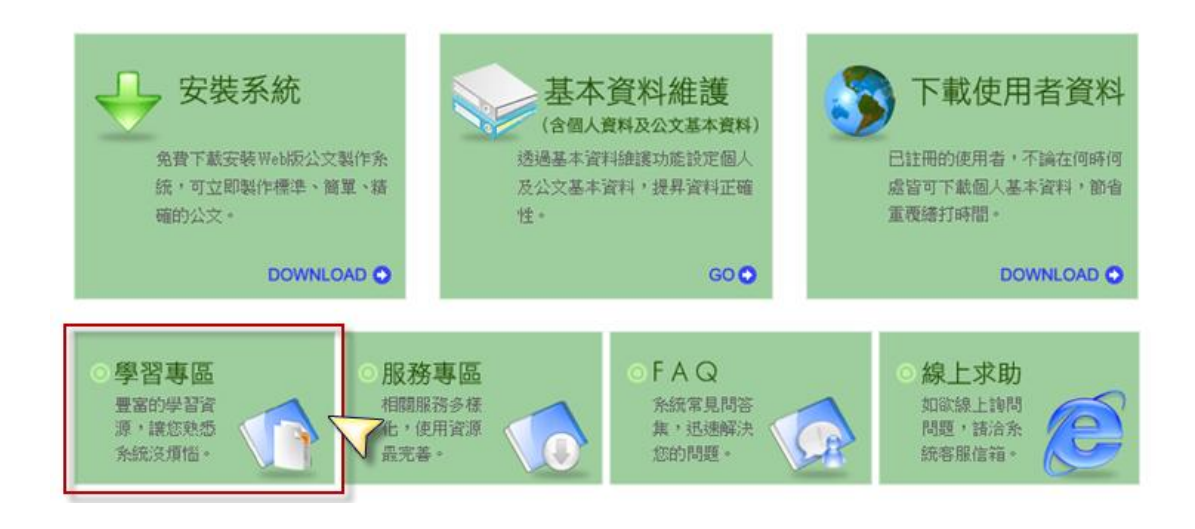

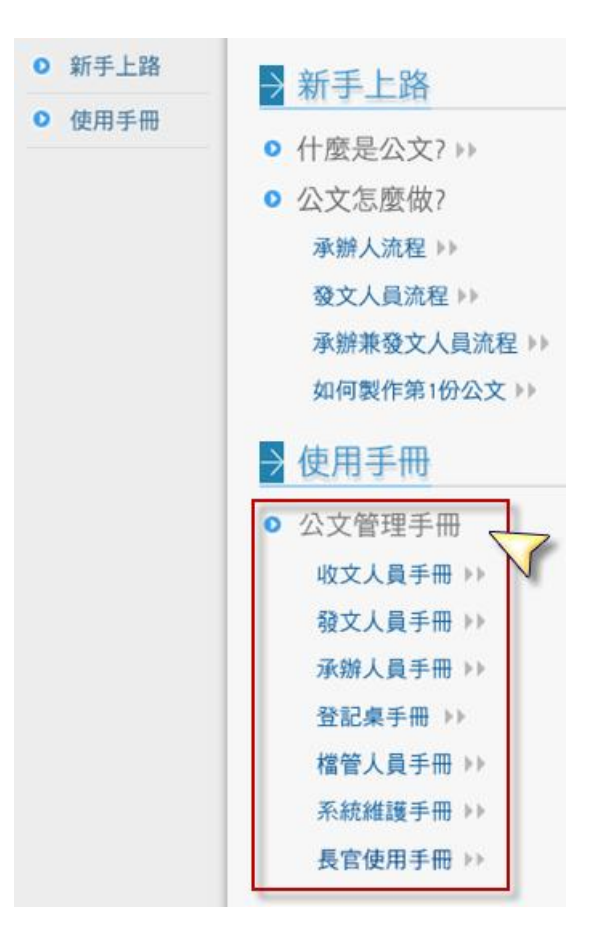